# **1. Menu**

Use the menu on top of the screen to navigate in the application

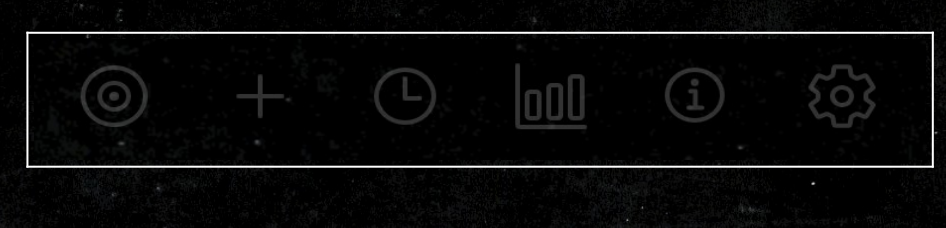

And navigate to:

• Current or last game display

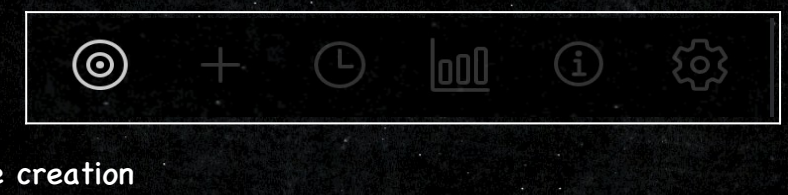

• New game creation

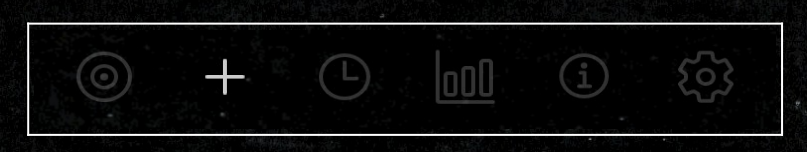

• Games History

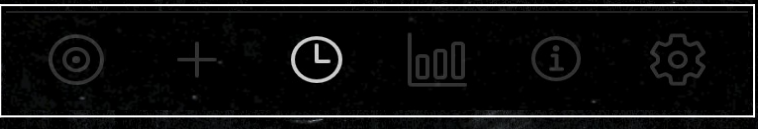

• Rankings

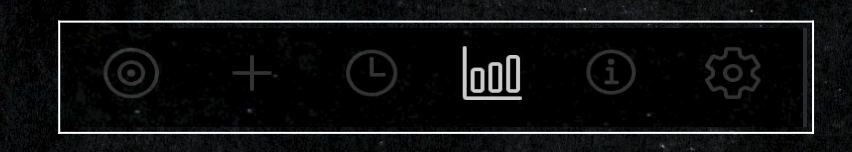

• Rules

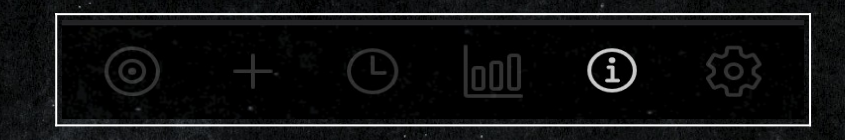

 $|000$ 

සි

 $\bigodot$ 

• Settings

 $\odot$ 

## **2. Cloud Storage**

In the settings view, click on the « Options & Premium Pack » button and then on the « Activate » button.

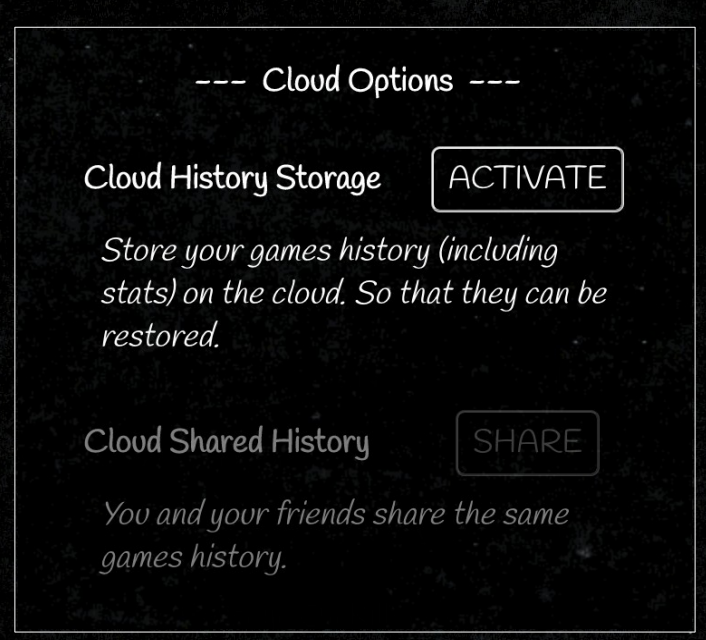

You will then be asked to choose an identification method.

You can use a Google Account or a Random Word List.

If you choose the Random Word List method you must copy the words to continue and make the « Proceed » button appear.

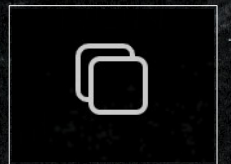

**We strongly recommand you to paste the copied words in a safe place** (for instance, you can send yourself a mail to be sure to keep track of the words).

### **3. Cloud Shared History**

Once the cloud storage feature is activated, you can share your games history and rankings with your friends.

Thus you can continue to compete when playing at their homes or at yours.

If you want to use the Cloud Shared History feature with a friend, **you both need to have the Fletcher application installed and the cloud storage feature activated.** Then you both need to go to the share feature screen by clicking on the « Share » button in « Options & Premium Pack » screen.

Then one of you have to scan the QR code of the other.

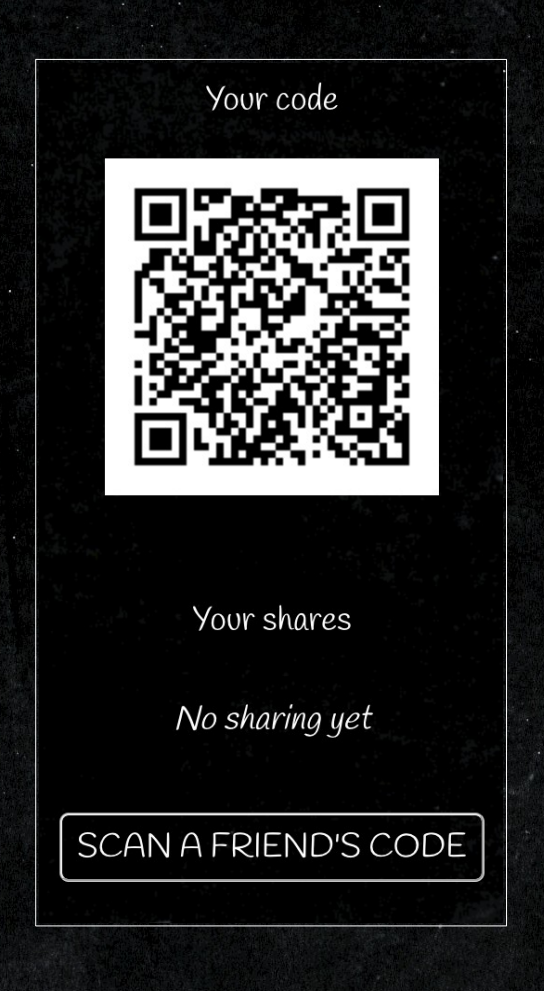

And voilà, your games history, rankings, players are now shared.

#### **4. Restore Feature**

You can restore your Fletcher account for example if you have a new phone or tablet. Install the Fletcher app and select the « I have an account » option on the first launch of the application.

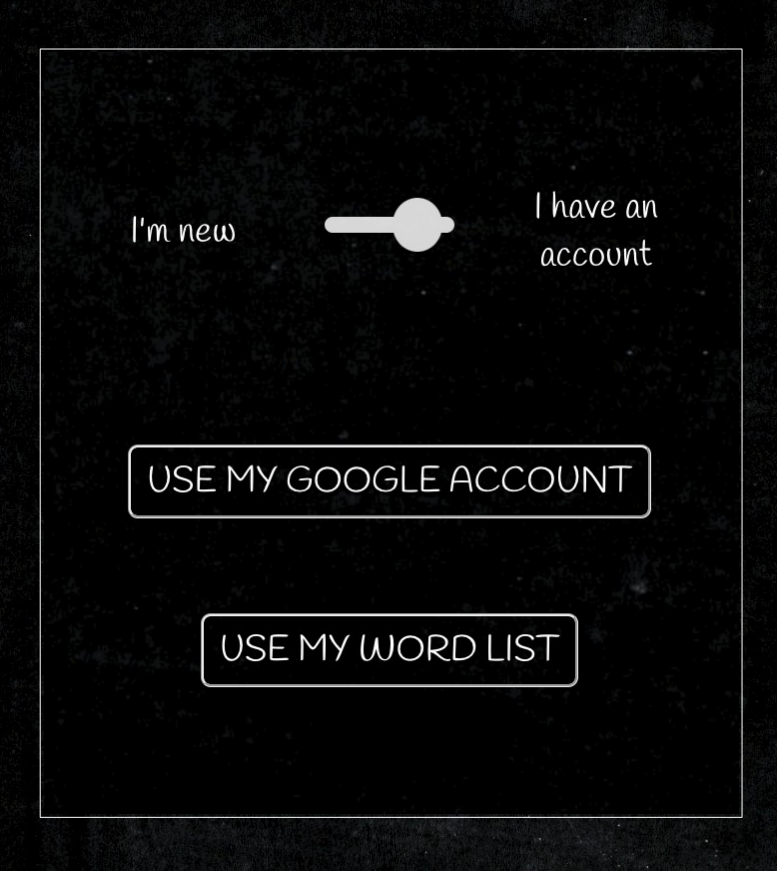

In case you did associate a Google Account when creating your Fletcher account you must sign in with the same Google Account to restore your Fletcher account.

In case you did chose the Random Word List method you will have to write or paste them in the dedicated area.

After having identified yourself with one of the possible method your previous terminated games, stats and history will be synchronised on your new device.

# **5. Contact**

If you have a question about the application, or if you want to suggest a specific game type, feel free to send an email to **contact.fletcher.re@gmail.com**